## **TUTORIAL PARA VIDEOCONFERÊNCIA – ENTREVISTAS PPGIELA PROCESSO SELETIVO 2021**

### LINK DA SALA VIRTUAL (VÁLIDO PARA **TODOS** OS CANDIDATOS) <https://conferenciaweb.rnp.br/webconf/unila-ppgiela>

#### **Instruções gerais (texto corrido):**

1. Acesse o endereço citado anteriormente em seu navegador de internet 5 minutos ANTES DO HORÁRIO MARCADO PARA SUA ENTREVISTA;

2. Na janela "**Não tenho uma conta**" ao lado direito da tela digite seu nome e clique em "**entrar**";

- 3. Aguarde um instante e, na tela que aparecer, clique em "**confirmar**" e seja bem-vindo(a) a sala virtual!;
- 4. Seguir as instruções indicadas nas telas seguintes para configurar microfone (na opção "Como você gostaria de se juntar ao áudio", marcar MICROFONE). O navegador Google Chrome solicitará algumas permissões para habilitar seu microfone, aceite todas elas;
- 5. Na parte inferior da tela, clicar no ícone da câmera e seguir as instruções da tela para transmiti-la;
- 6. O navegador Google Chrome solicitará algumas permissões para habilitar sua câmera, aceite todas elas;

7. Recomenda-se **vivamente** a utilização de fones de ouvido com microfone para evitar microfonias e reverberações dentro da sala de conferência

8. É possível acessar a sala via smartphone, porém, **não recomendamos**.

**ATENÇÃO: nos dias 11 e 12 de novembro (das 10h00 as 18h00, sem intervalos) a sala virtual ficará ABERTA para que TODOS os candidatos possam realizar TESTES dentro do ambiente virtual com áudio e vídeo.**

#### **Instruções gerais (com print screen, passo a passo):**

1) Em seu navegador de internet, digite o link:<https://conferenciaweb.rnp.br/webconf/unila-ppgiela>

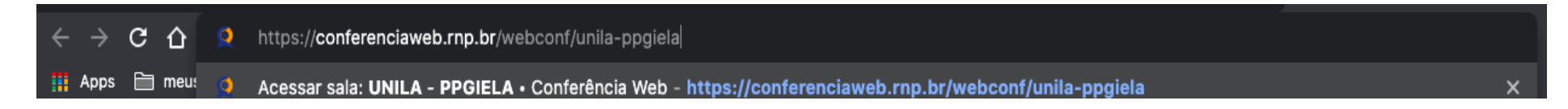

2) Na janela "**Não tenho uma conta**" ao lado direito da tela digite seu nome e clique em "**entrar**";

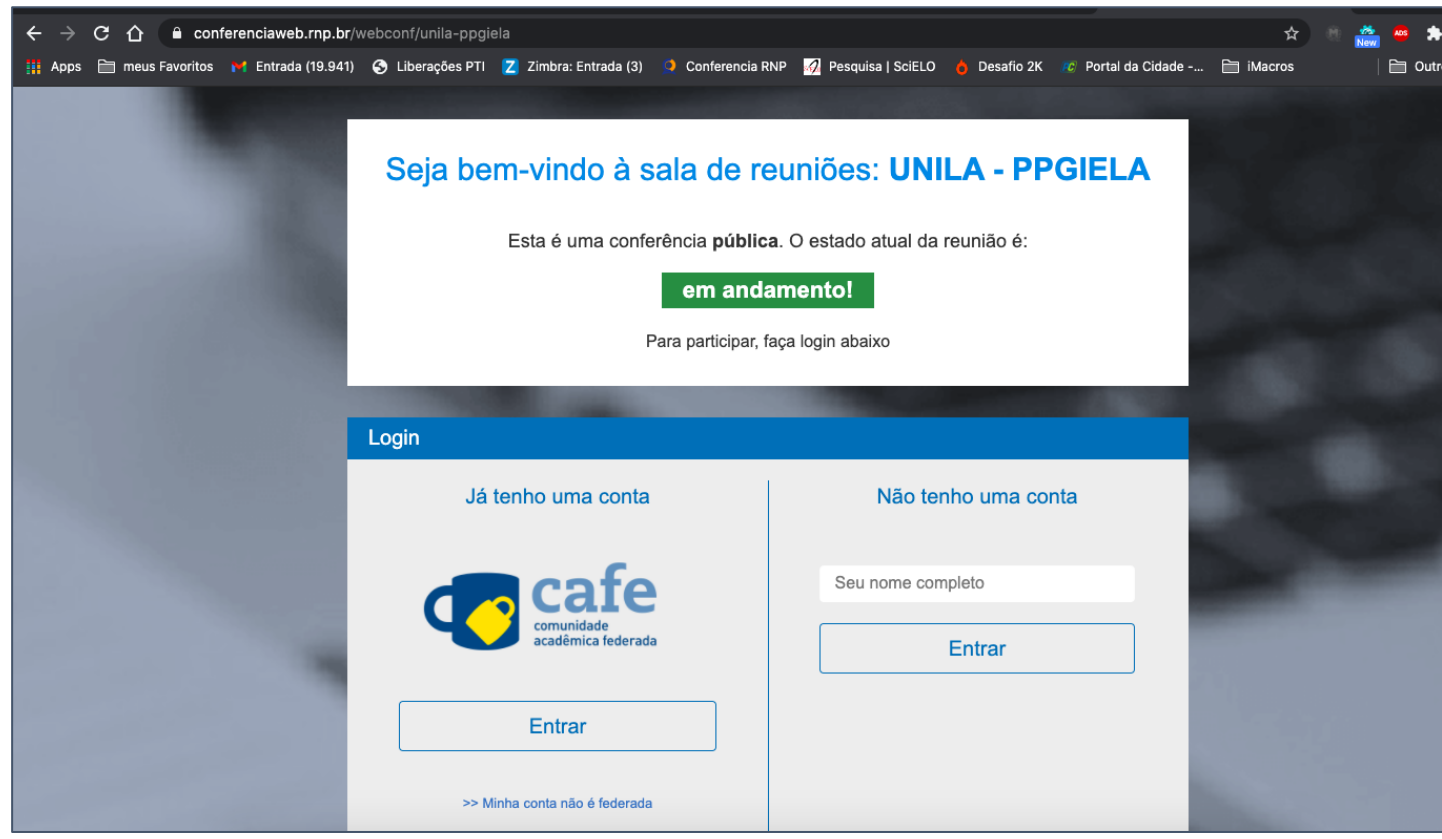

3) Aguarde um instante e, na tela que aparecer, clique em "**confirmar**";

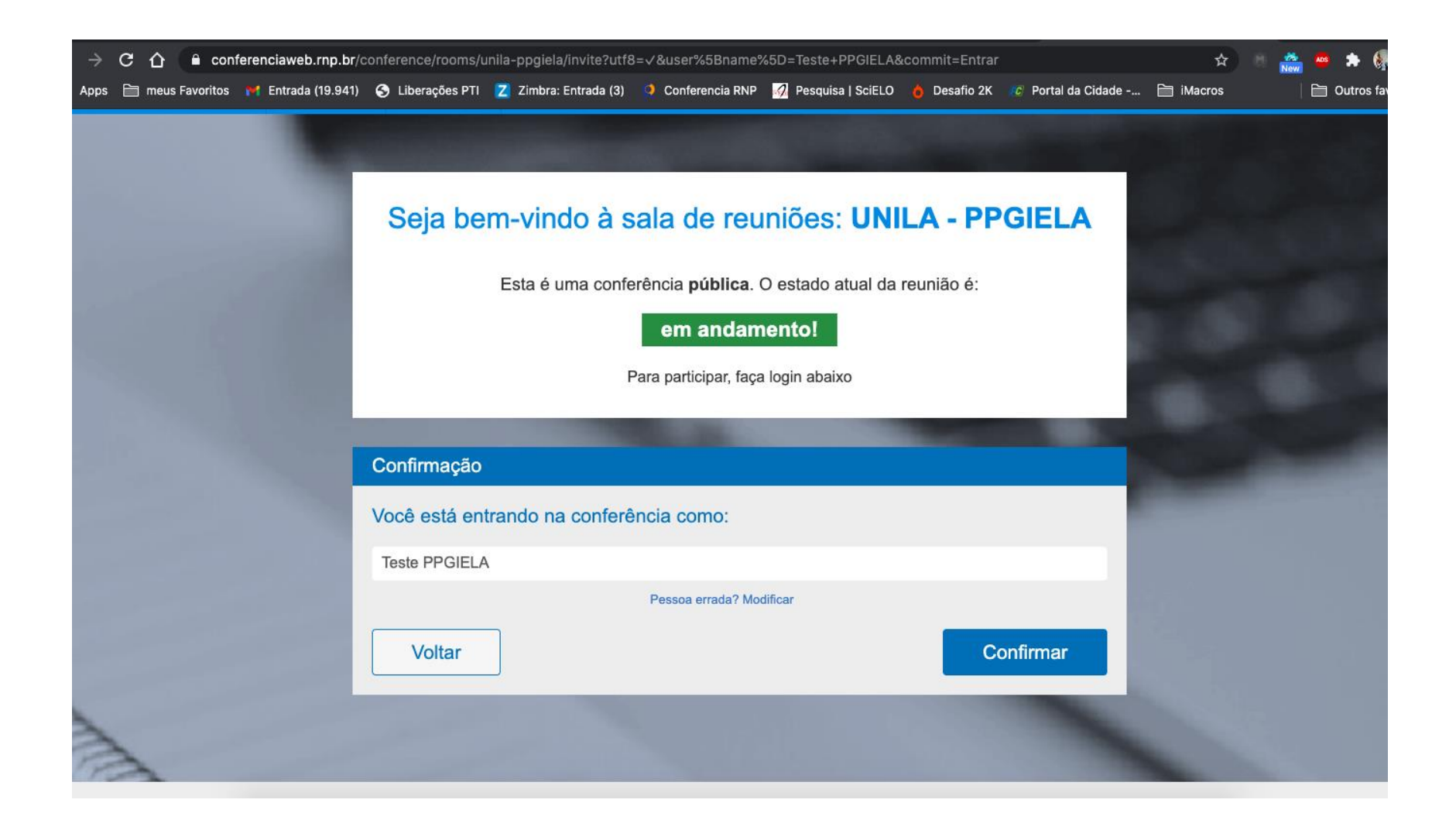

### 4) Aguarde na tela ATÉ QUE O MODERADOR APROVE SUA ENTRADA, NÃO FECHE ESSA JANELA;

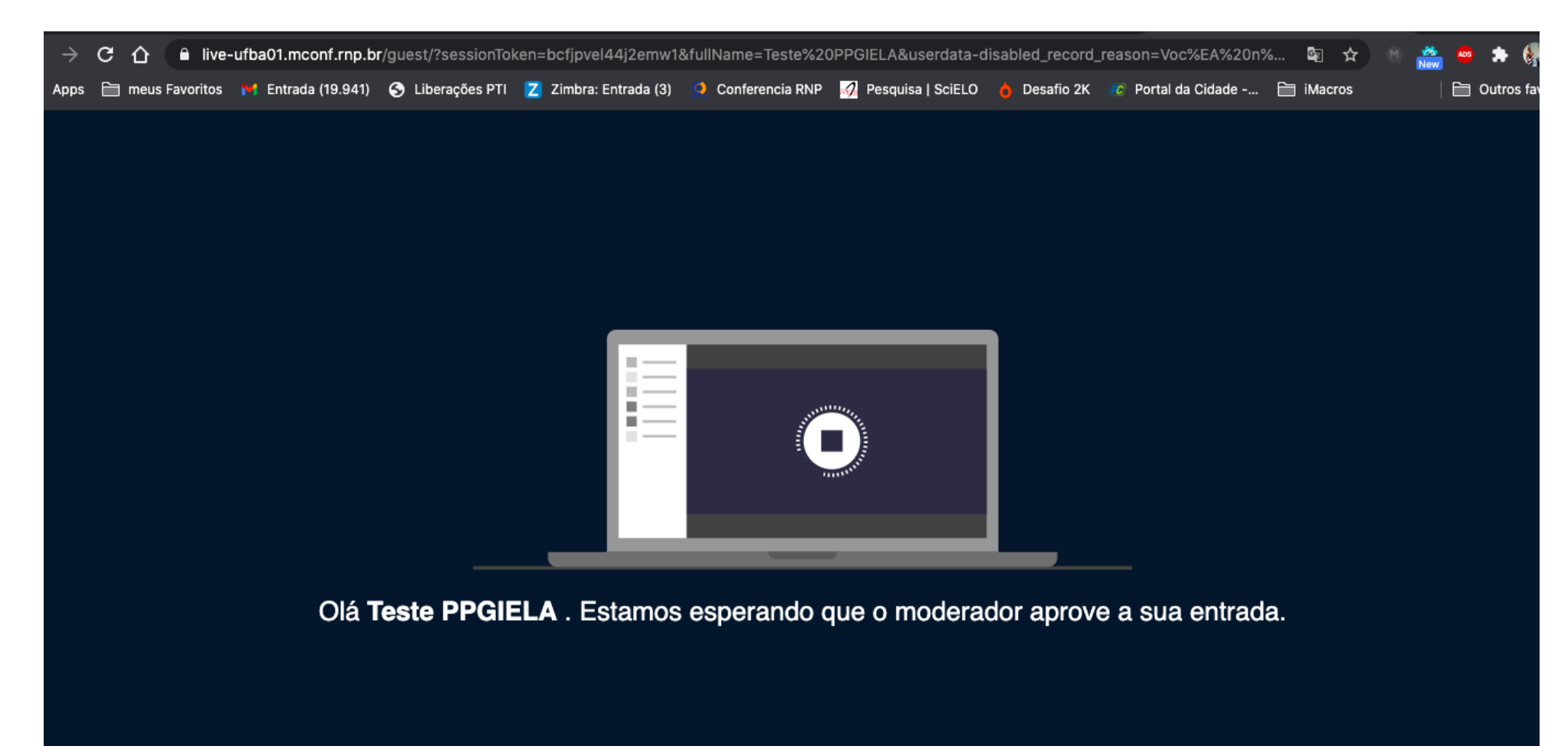

5) Na tela que aparecer, seguir as instruções indicadas para configurar microfone (na opção "Como você gostaria de se juntar ao áudio", marcar **MICROFONE**). O navegador Google Chrome solicitará algumas permissões para habilitar seu microfone, aceite todas elas;<br>ive-ufba01.mconf.rnp.br/html5client/join?sessionToken=bcfjpvel44j2emw1

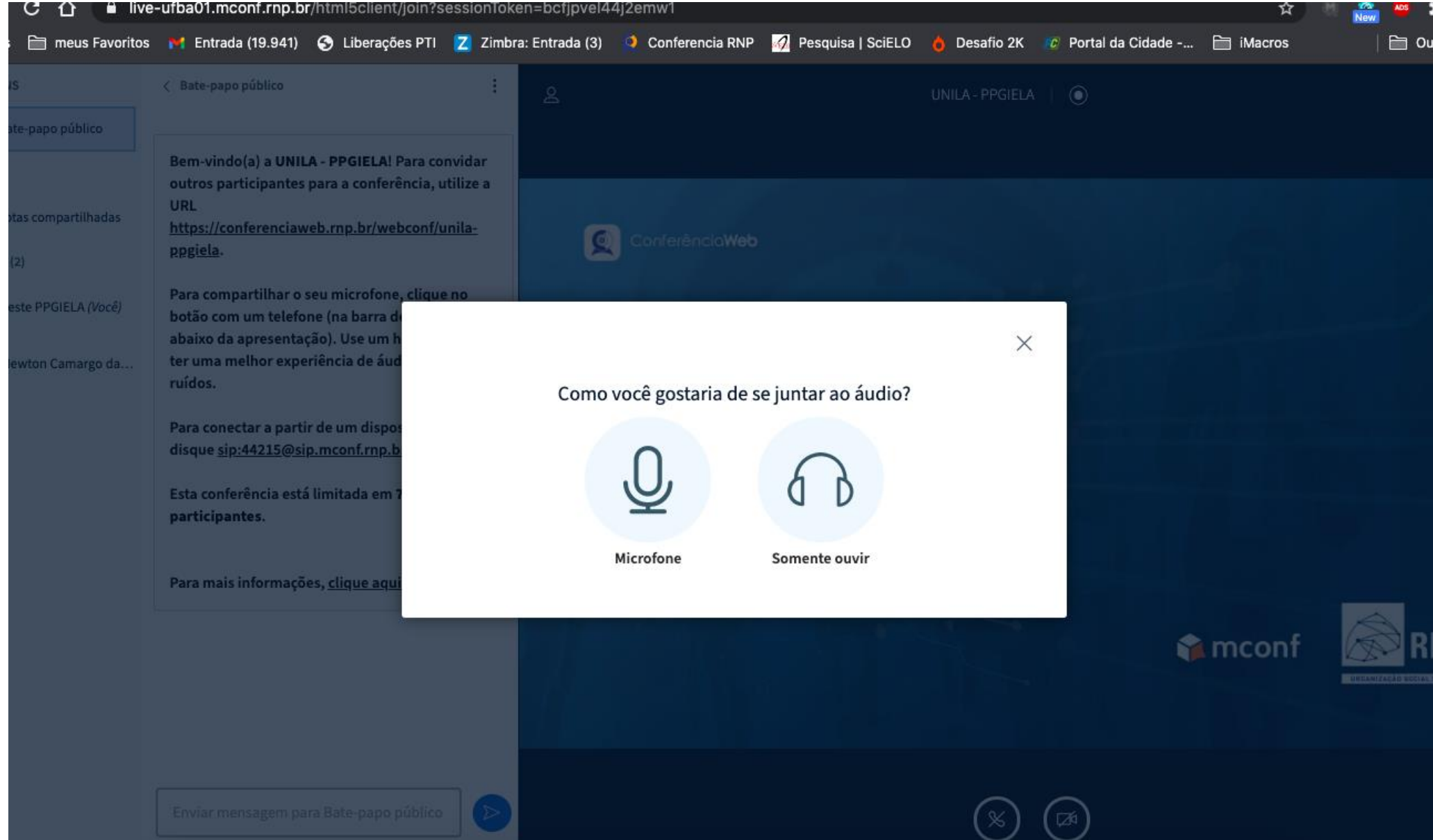

6) O navegador Google Chrome solicitará algumas permissões para habilitar seu microfone na parte SUPERIOR da tela, **aceite todas elas**;

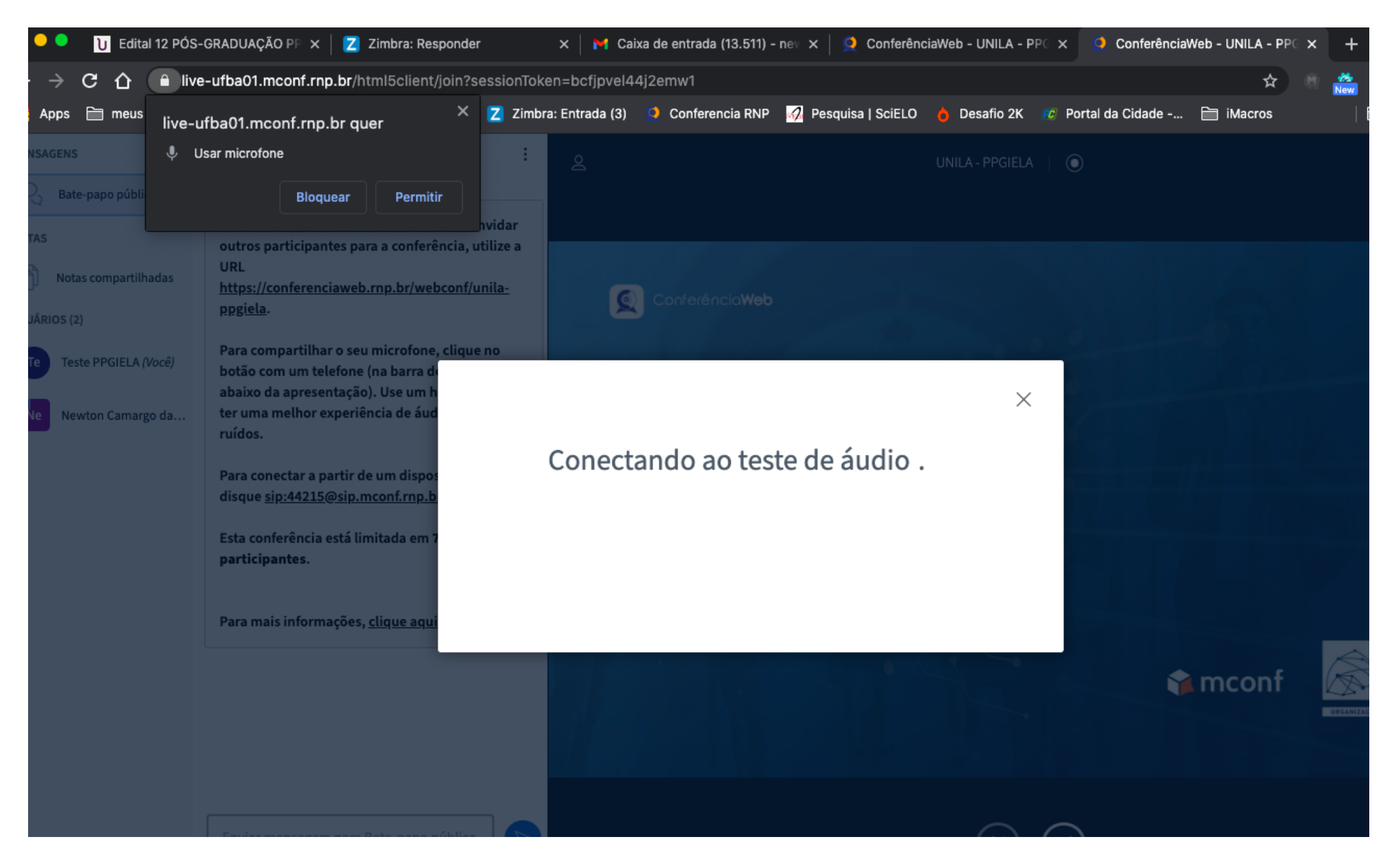

7) Na tela seguinte, aparece um teste de áudio de seu microfone, fale algumas palavras e verifique se você "se ouve". Caso você se ouça, quer dizer que está tudo certo com seu microfone, caso não se ouça é necessário refazer o procedimento de configuração do seu microfone no seu computador.

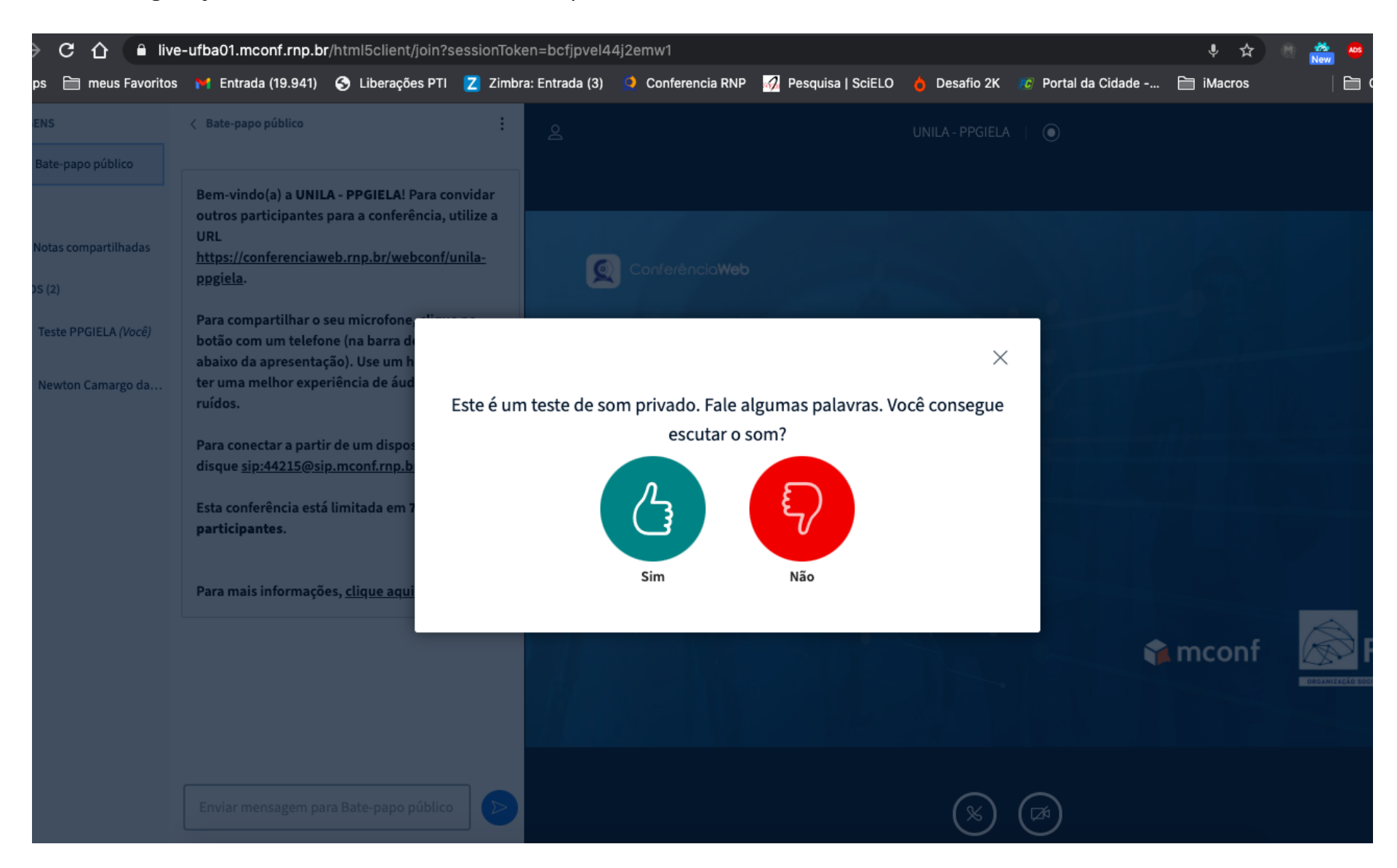

# 8) Na parte inferior da tela, clicar no ícone da câmera e seguir as instruções da tela para transmiti-la;<br>ive-ufba01.mconf.rnp.br/html5client/join?sessionToken=bcfjpvel44j2emw1

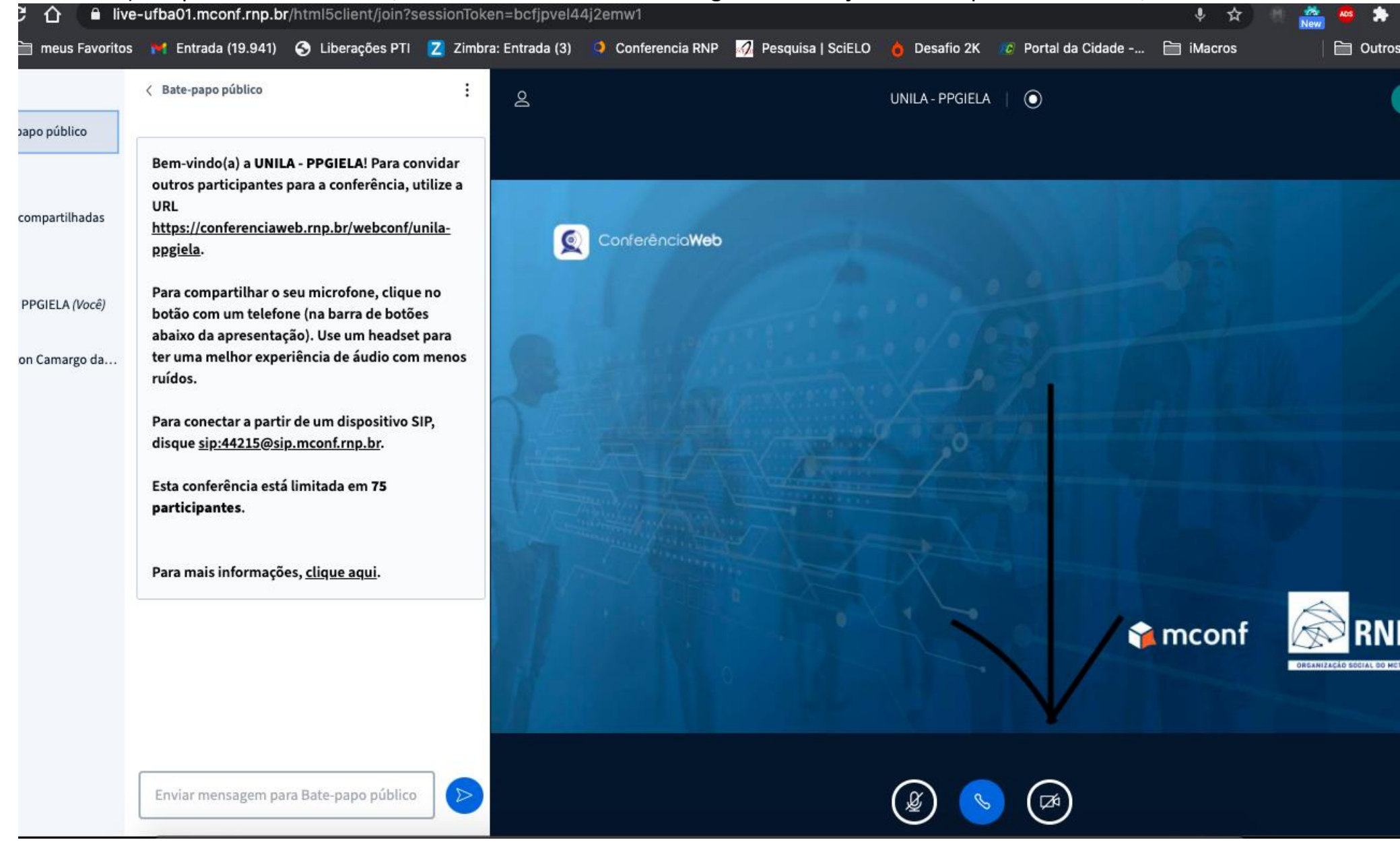

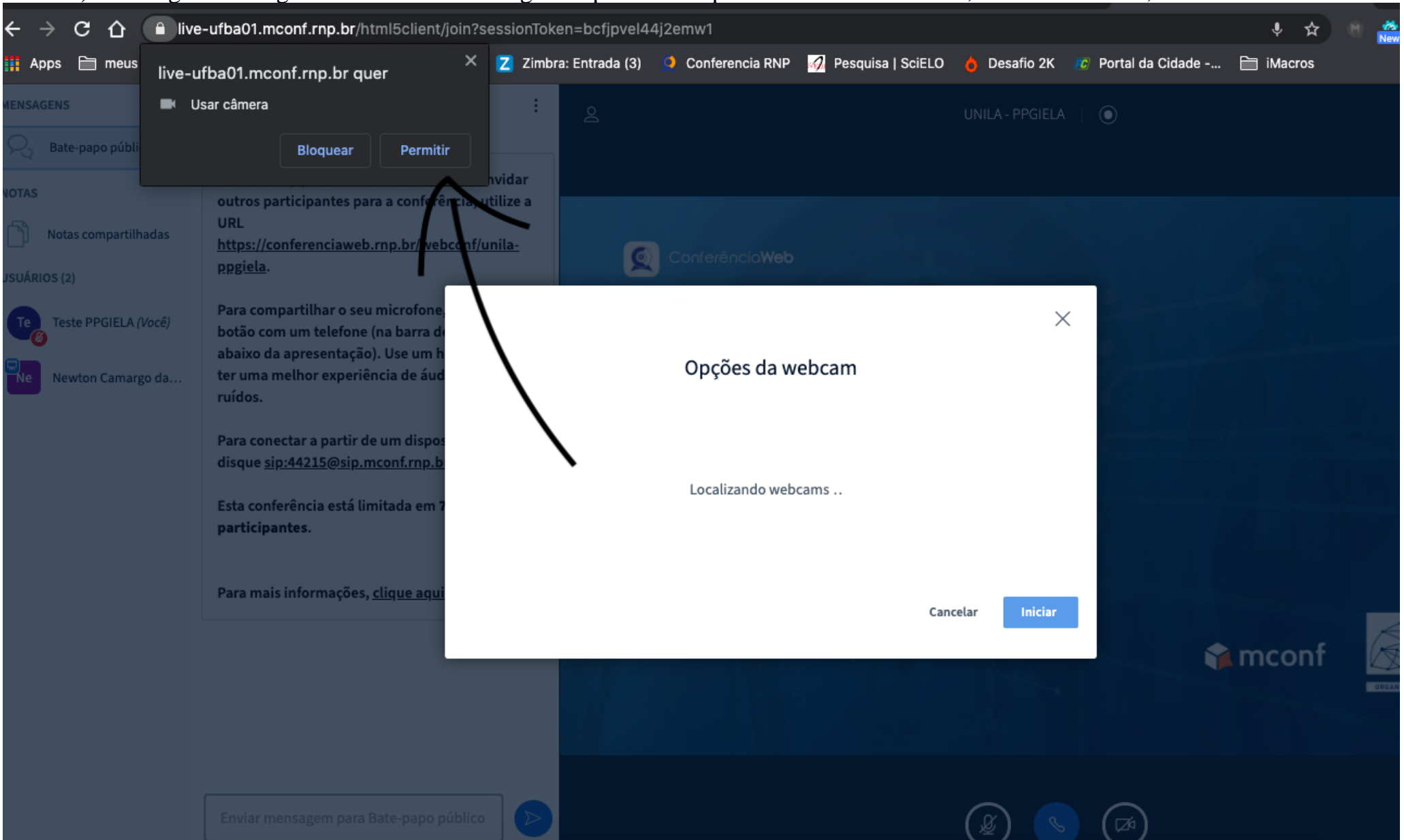

#### 9) O navegador Google Chrome solicitará algumas permissões para habilitar sua câmera, aceite todas elas;

10)No quadro preto, aparecerá a sua imagem. Caso apareça normalmente, clique em INICIAR, caso contrário, reveja as configurações da sua webcam.

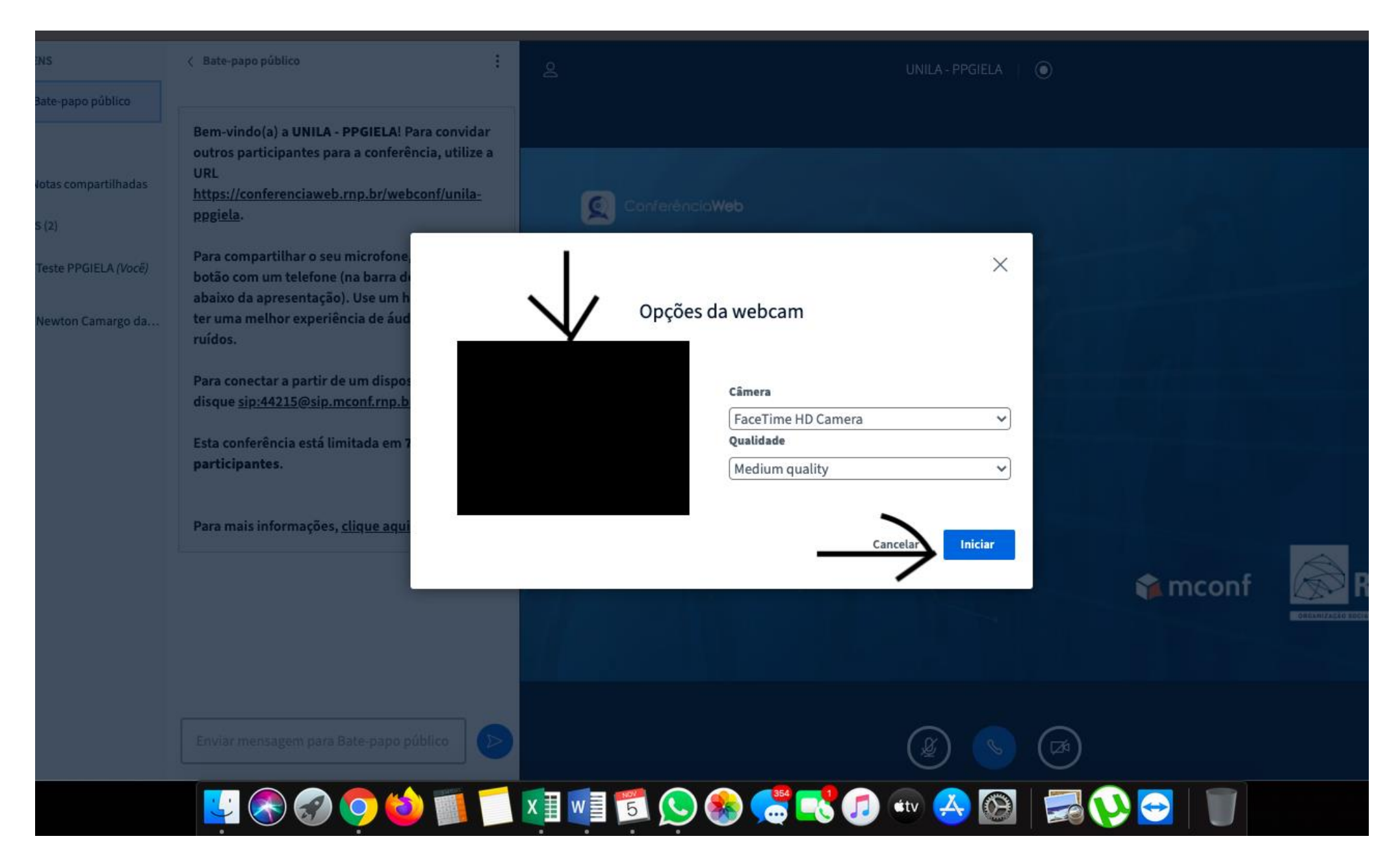

11) Por padrão, o microfone fica fechado quando você entra na sala, para habilitá-lo, basta clicar no ícone em formato de microfone na parte de baixo da tela, quando o ícone ficar em cor AZUL, significa que o microfone está aberto.

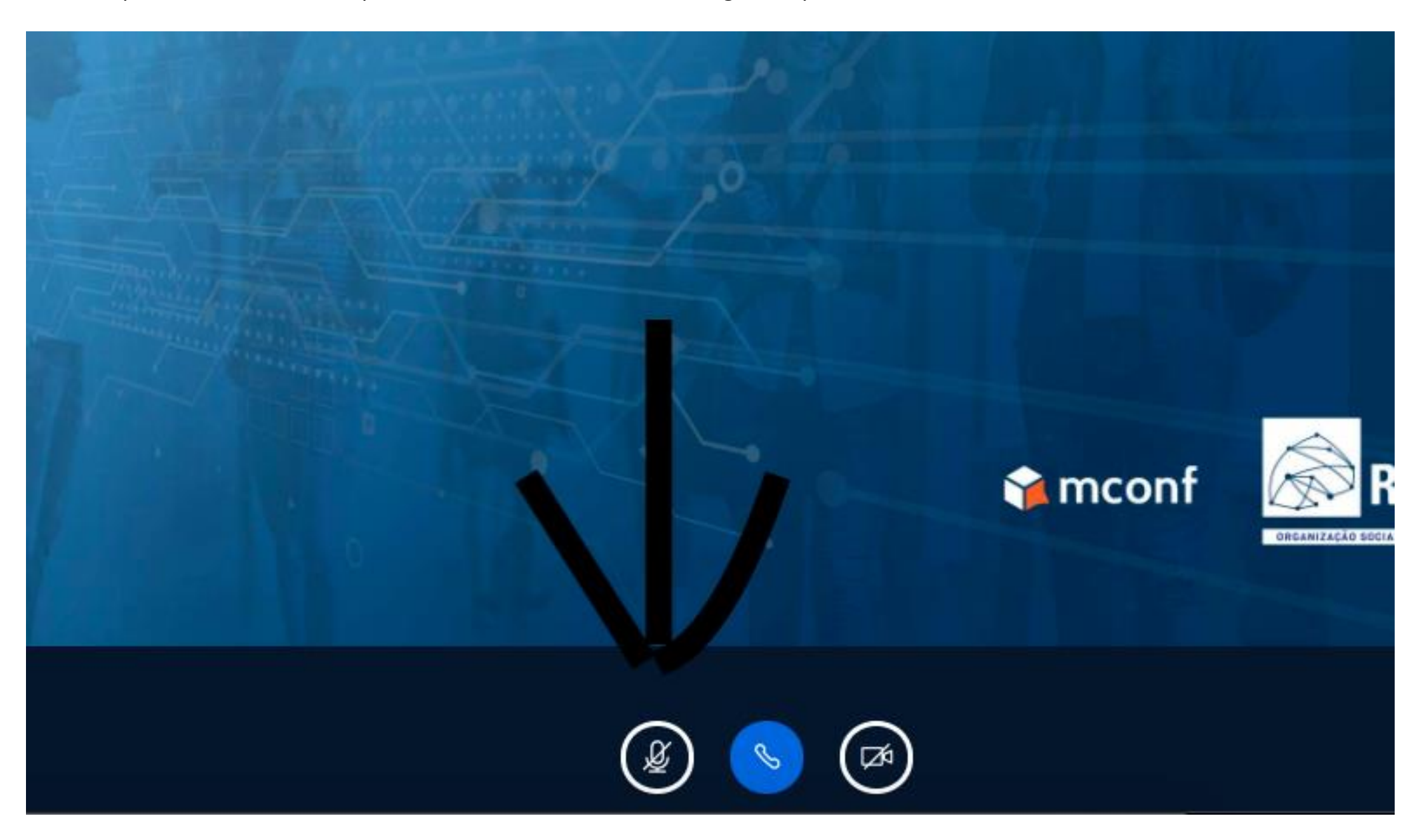